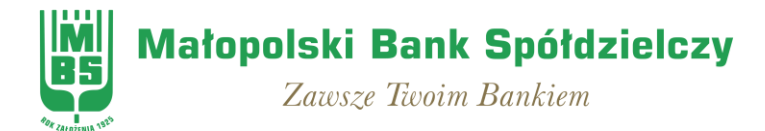

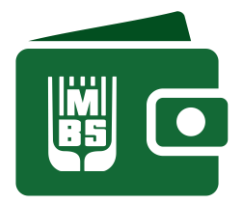

## **Aplikacja Mobilna MBSmobile (parowanie aplikacji mobilnej krok po kroku)**

Wymagane jest aby w telefonie była ustawiona BLOKADA EKRANU w Ustawieniach telefonu (np. PIN, odcisk palca)

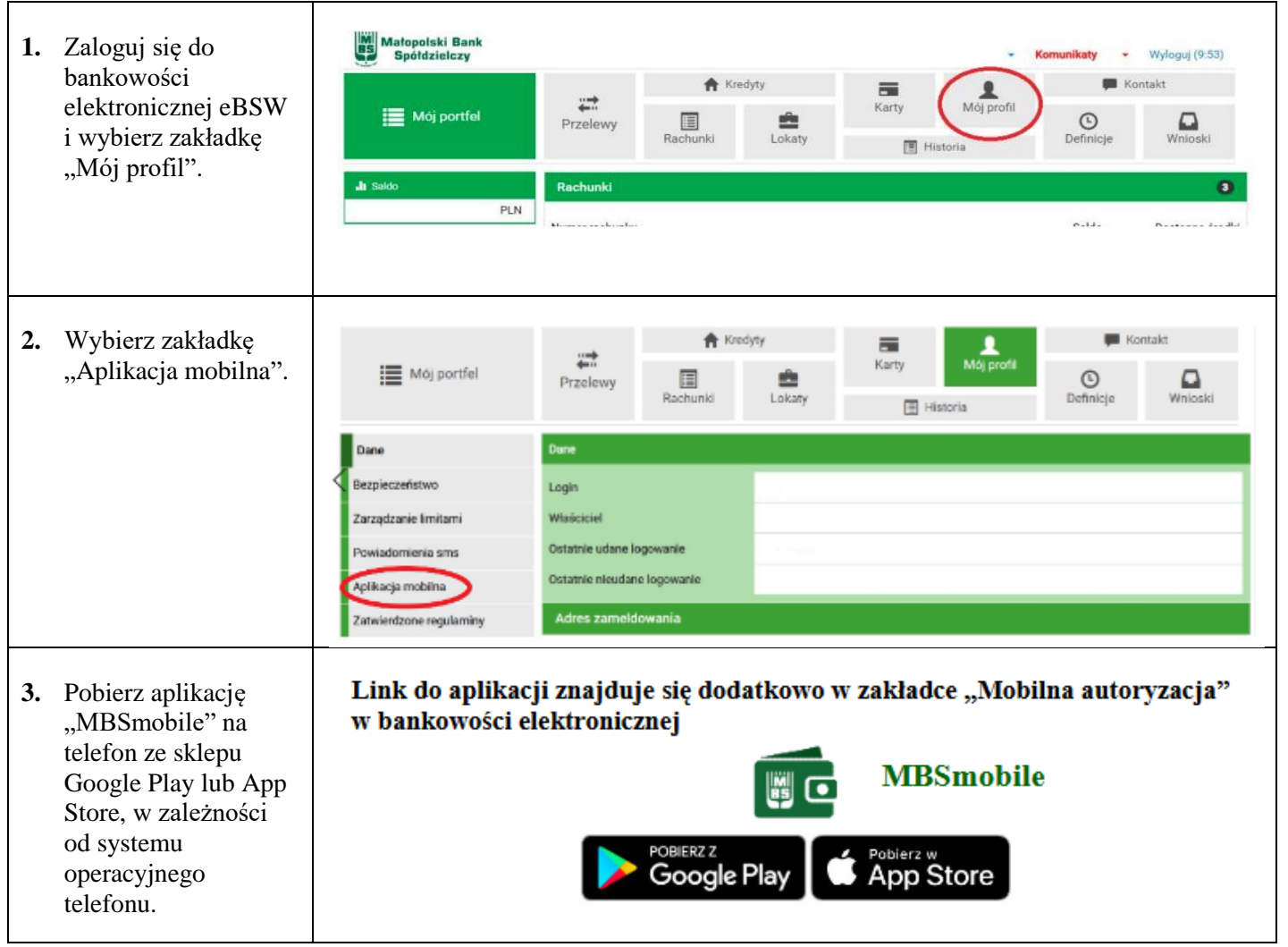

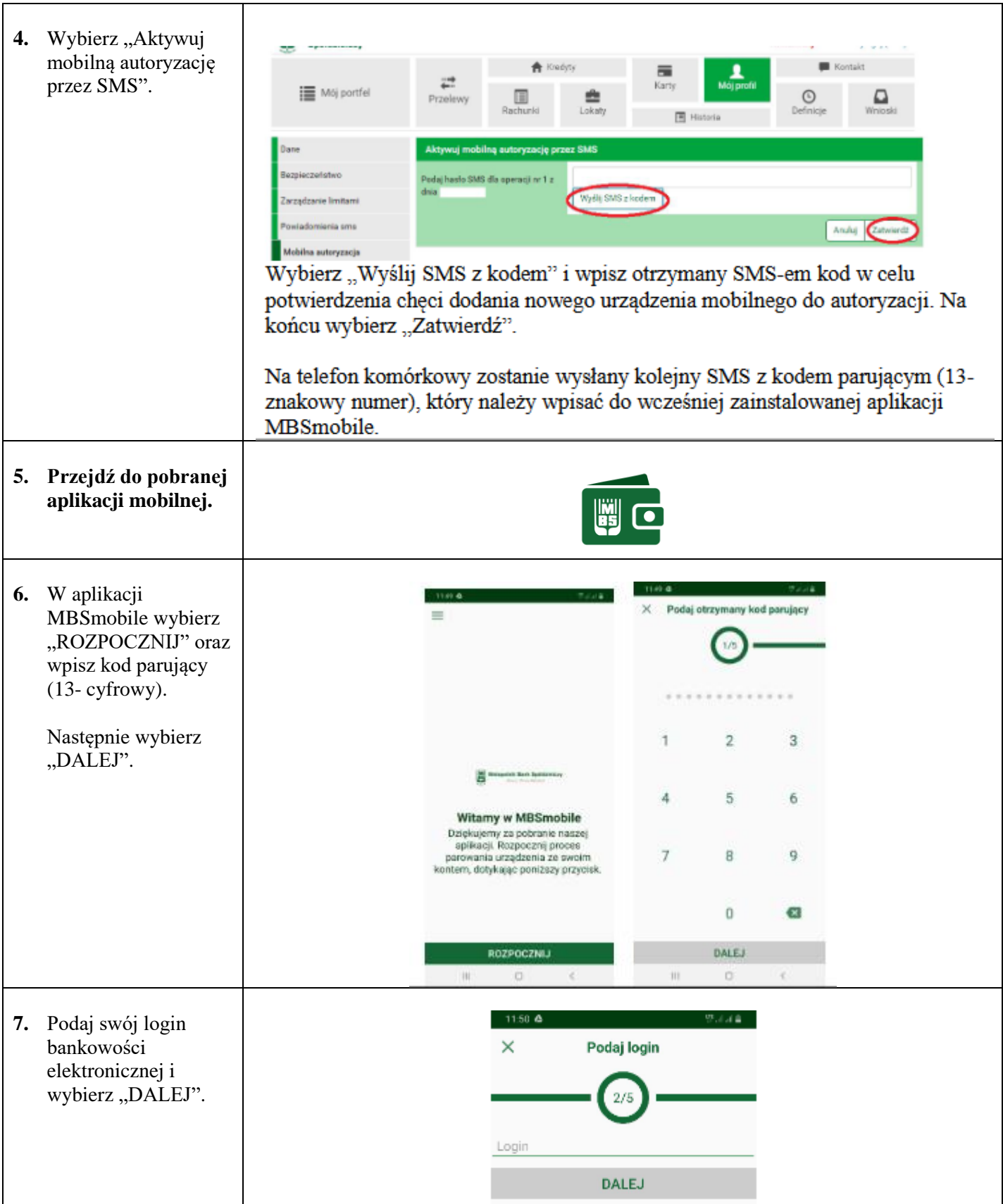

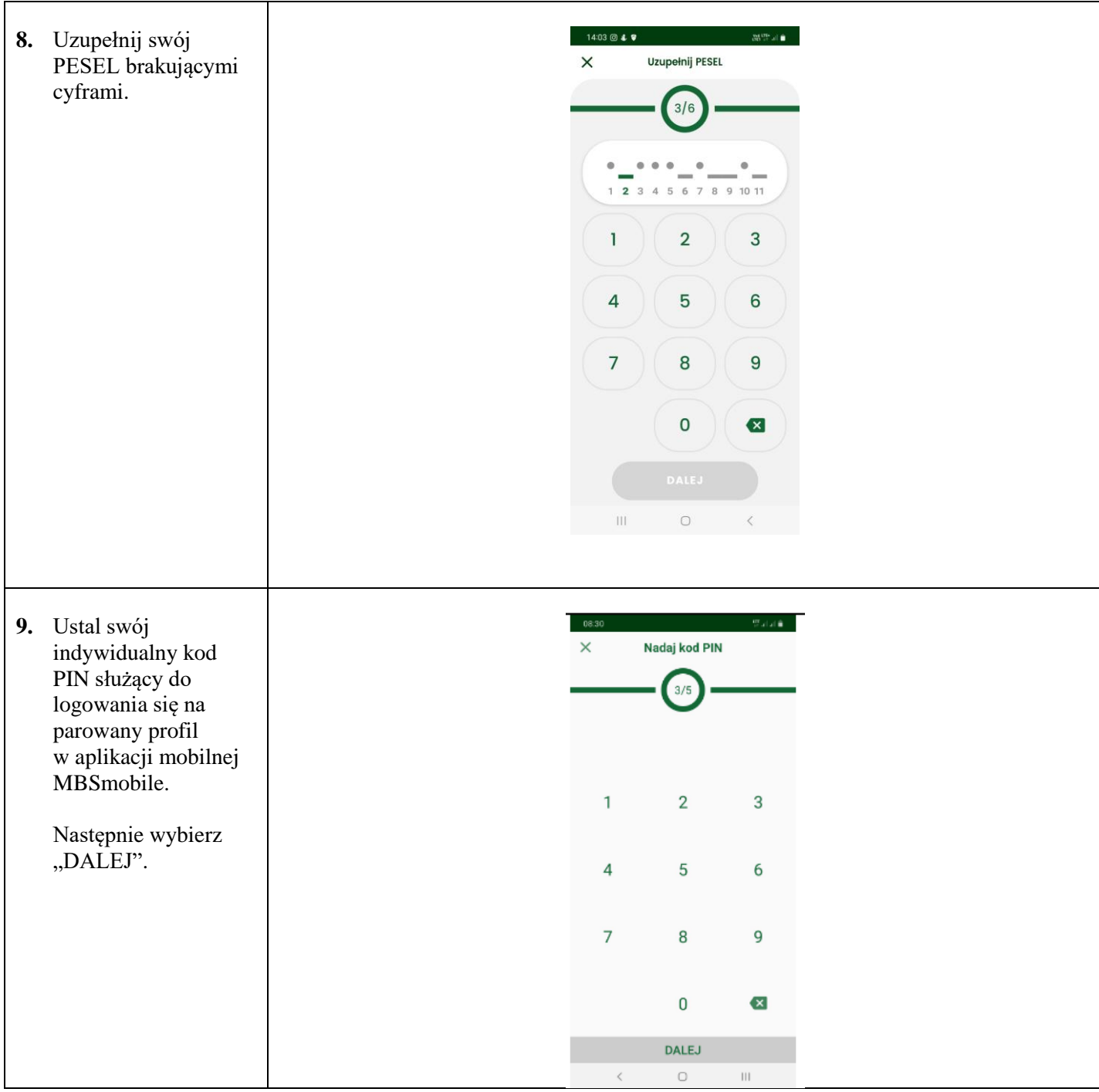

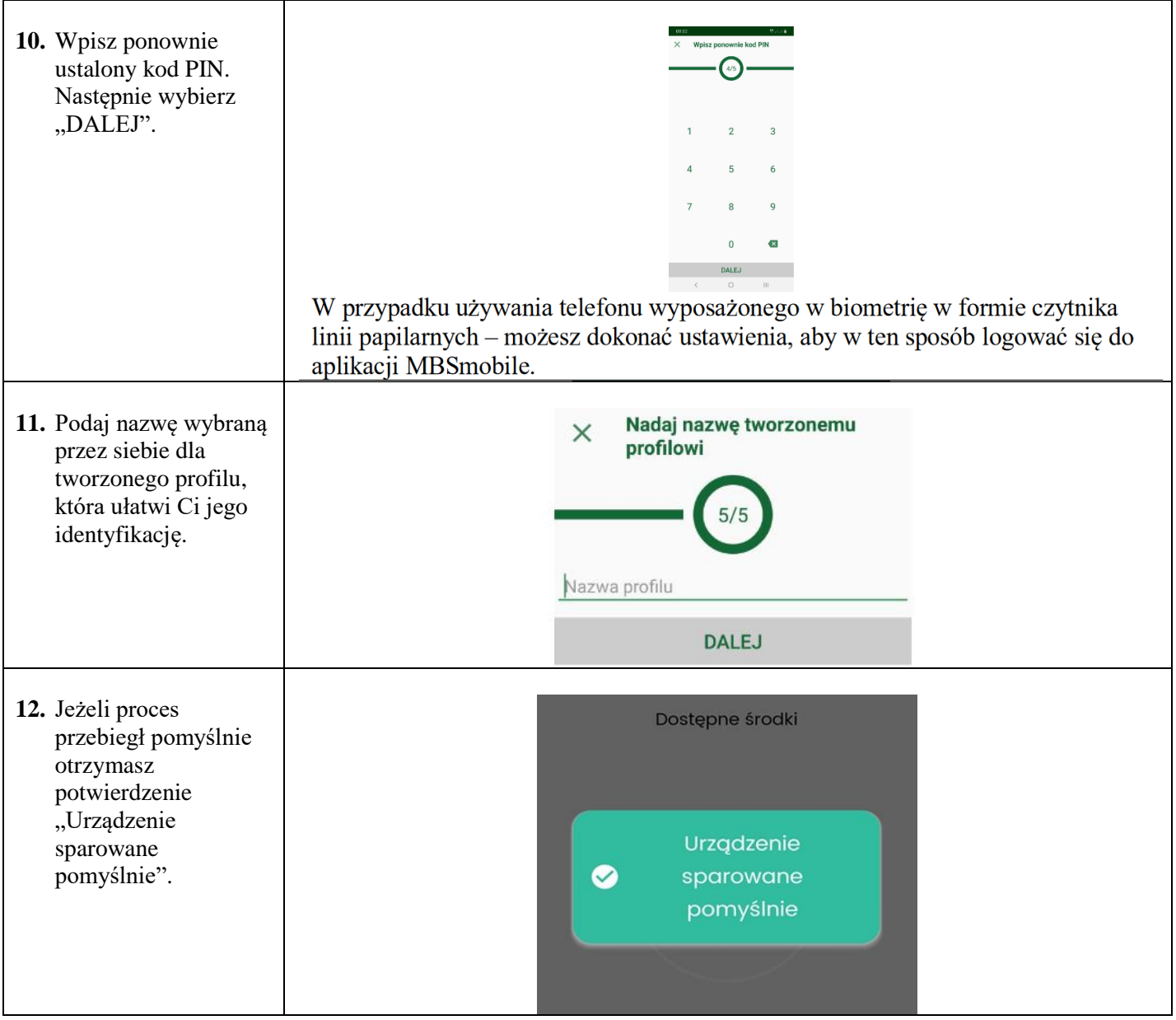

**13.** Możesz już korzystać z urządzenia mobilnego jako środka autoryzującego.

**Po trzech błędnych logowaniach aplikacja MBSmobile zostanie zablokowana. W takim przypadku należy w bankowości elektronicznej eBSW usunąć urządzenie (zakładka "Mój profil" -> "Mobilna autoryzacja" – wcisnąć symbol "X" – usuń). Następnie należy ponownie przeprowadzić proces parowania urządzenia.**

## **Usuwanie urządzenia z systemu autoryzacji**

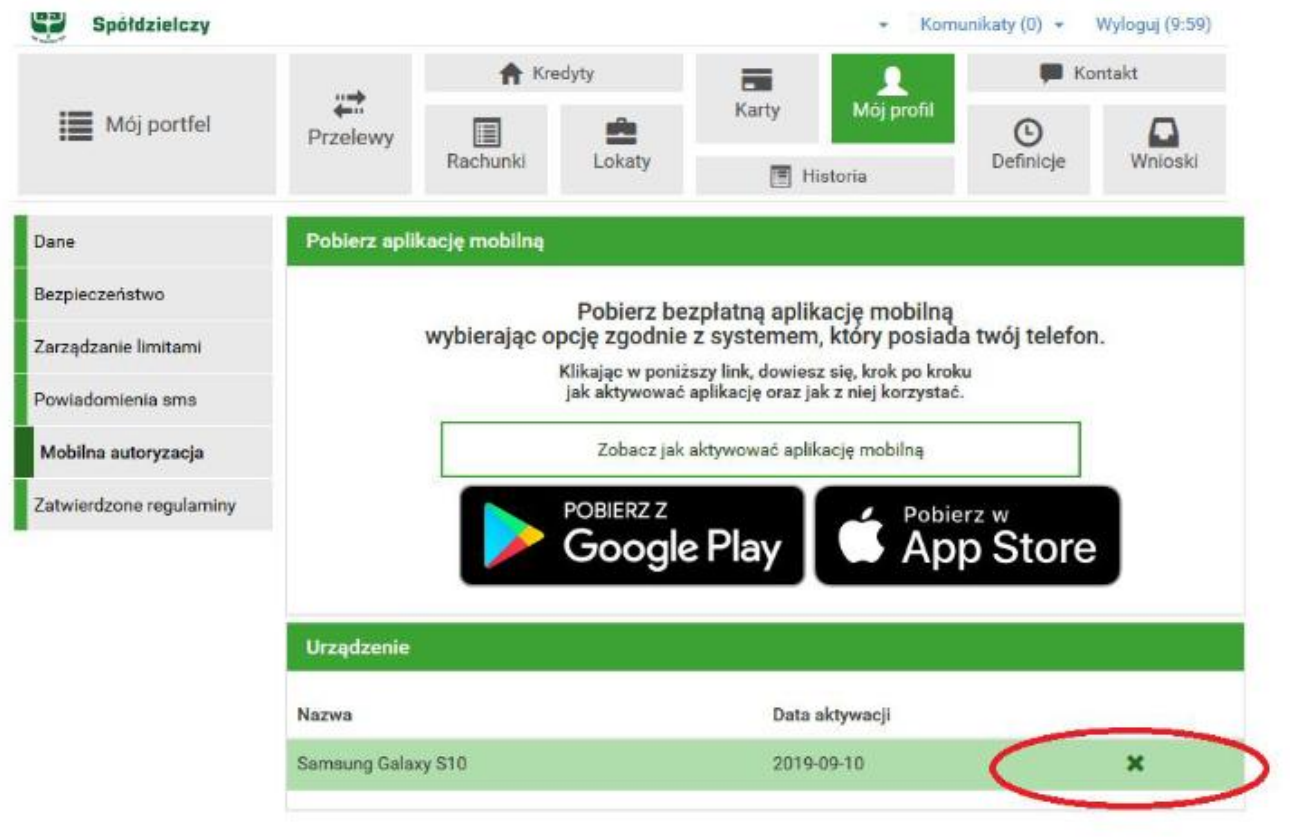